#### **BAB V**

## **Pengenalan Komponen-Komponen (***object***) pada VB**

### **I. Tujuan Praktikum**

- 1. Mahasiswa memahami komponen-komponen yang ada di VB
- 2. Mahasiswa dapat menjelaskan komponen-komponen yang ada di VB serta pengaturan property dari masing-masing komponen.

### **II. Bahan & Alat**

Presentasi, LCD, Modul

## **III. Metode yang digunakan**

Menjelaskan konsep, Studi Kasus, Praktikum dan diskusi

## **IV. Landasan Teori**

### **a. Option Button**

Yaitu suatu kontrol dimana user dapat memilih salah satu dari banyak pilihan. Pilihan ini sifatnya tunggal.

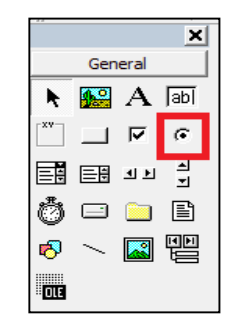

## 1) Event pada option Button

Umumnya event yang sering digunakan adalah event Click()

2) Membuat kelompok option Button

Umumnya option yang dijadikan berkelompok dengan menggunakan kontrol "frame", yaitu kontrol pada VB yang berupa bingkai segi empat berfungsi menjadi bingkai atau tempat kontrol-kontrol yang lain.

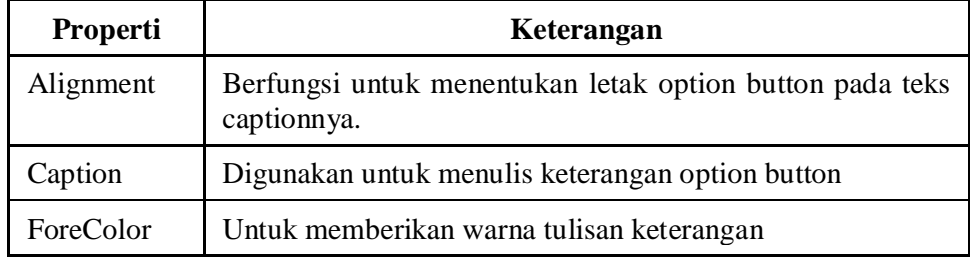

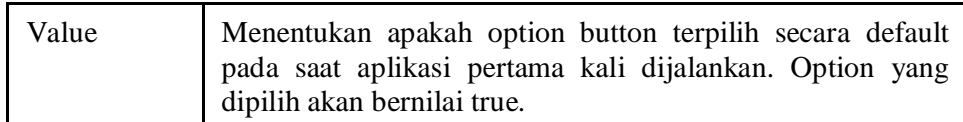

Contoh Program :

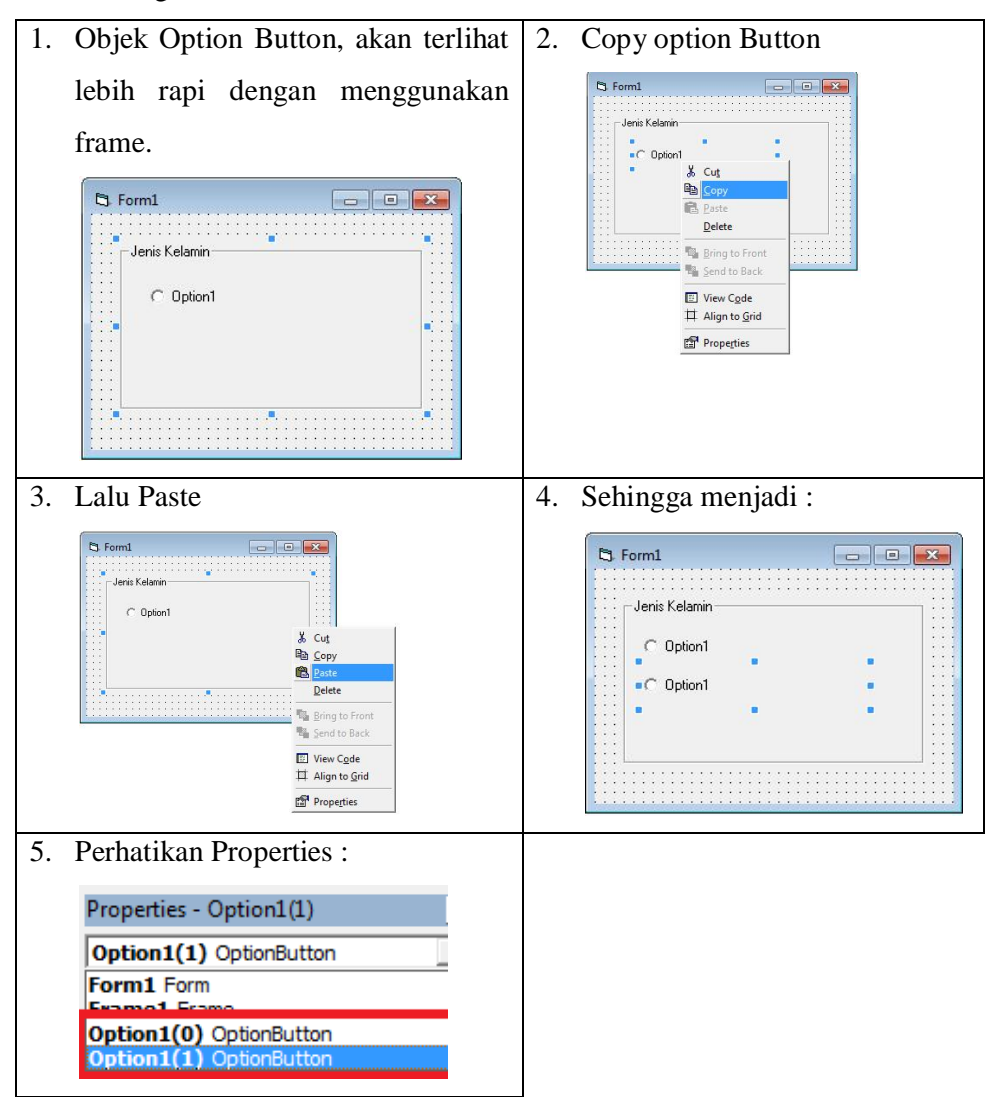

3) Mengakses item pada Option Button :

```
Private Sub Command1_Click()
  For i = 0 To 1
    If option1(i).value = True Then
      MsgBox option1(i).caption
     End If
   Next i
End Sub
```
Contoh Program :

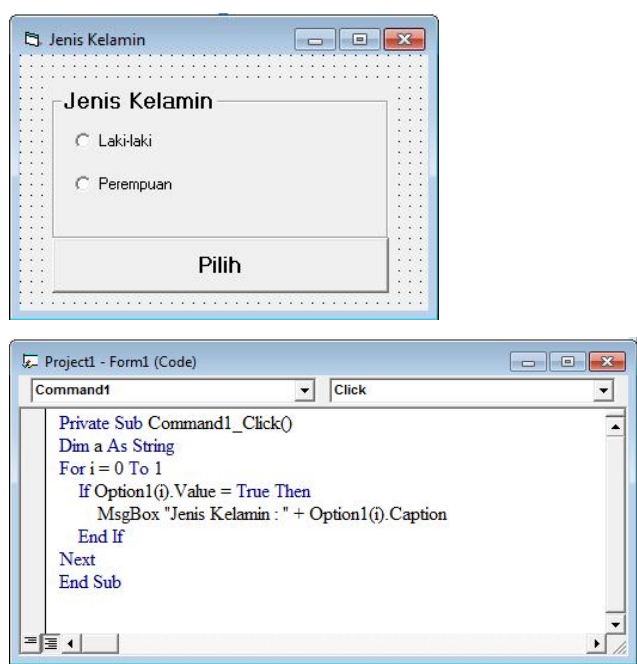

## **b. Check Box**

Sebuah kontrol pemilihan yang berfungsi hampir sama dengan option button. Hanya saja bedanya pada checkbox ini pilihan bisa dipilih lebih dari satu pilihan.

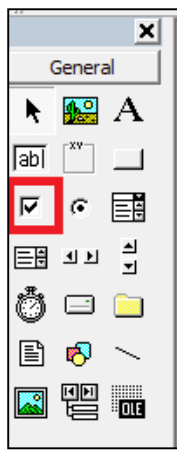

1) Properti Checkbox

Propertinya hampir sama dengan yang ada pada option button, namun yang terpenting adalah :

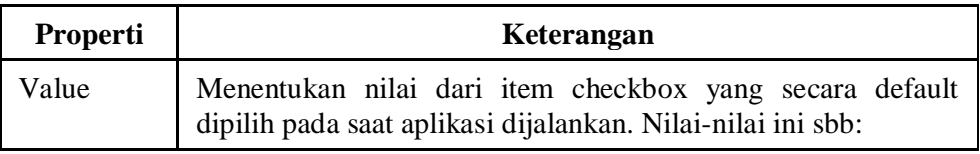

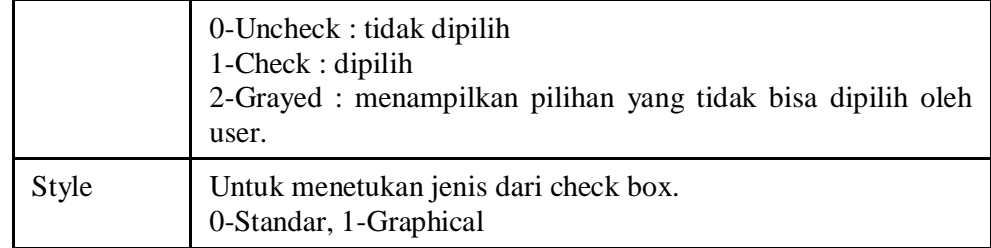

2) Mengakses item pada Check Box Button :

```
Private Sub Command1_Click()
  For i = 0 To 3
    If check(i).value = 0 Then
       MsgBox check1(i).caption
     End If
   Next i 
End Sub
```
Contoh Program :

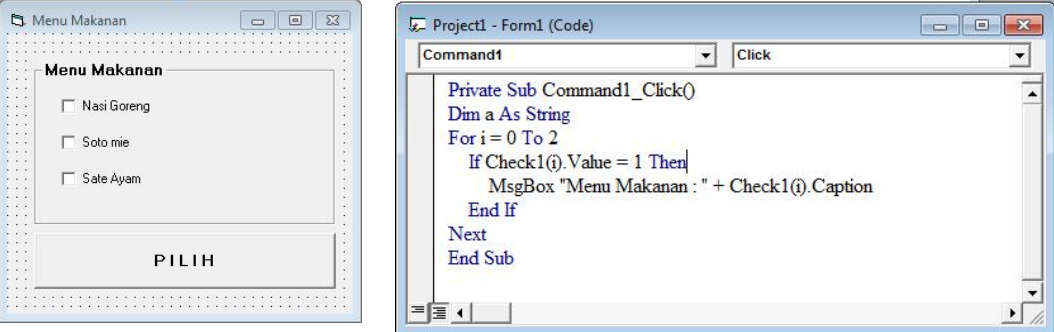

## **c. Combo Box**

Obyek combo box digunakan sebagai obyek untuk memberikan inputan terhadap program, dengan memberikan beberapa alternatif pilihan yang dapat di tampilkan bila di klik down button-nya.

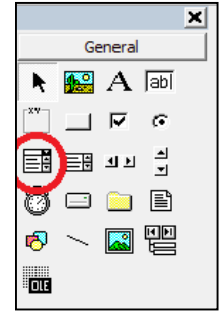

Combo box sebelum dijalankan: Combo box saat dijalankan, list pilihan tampil

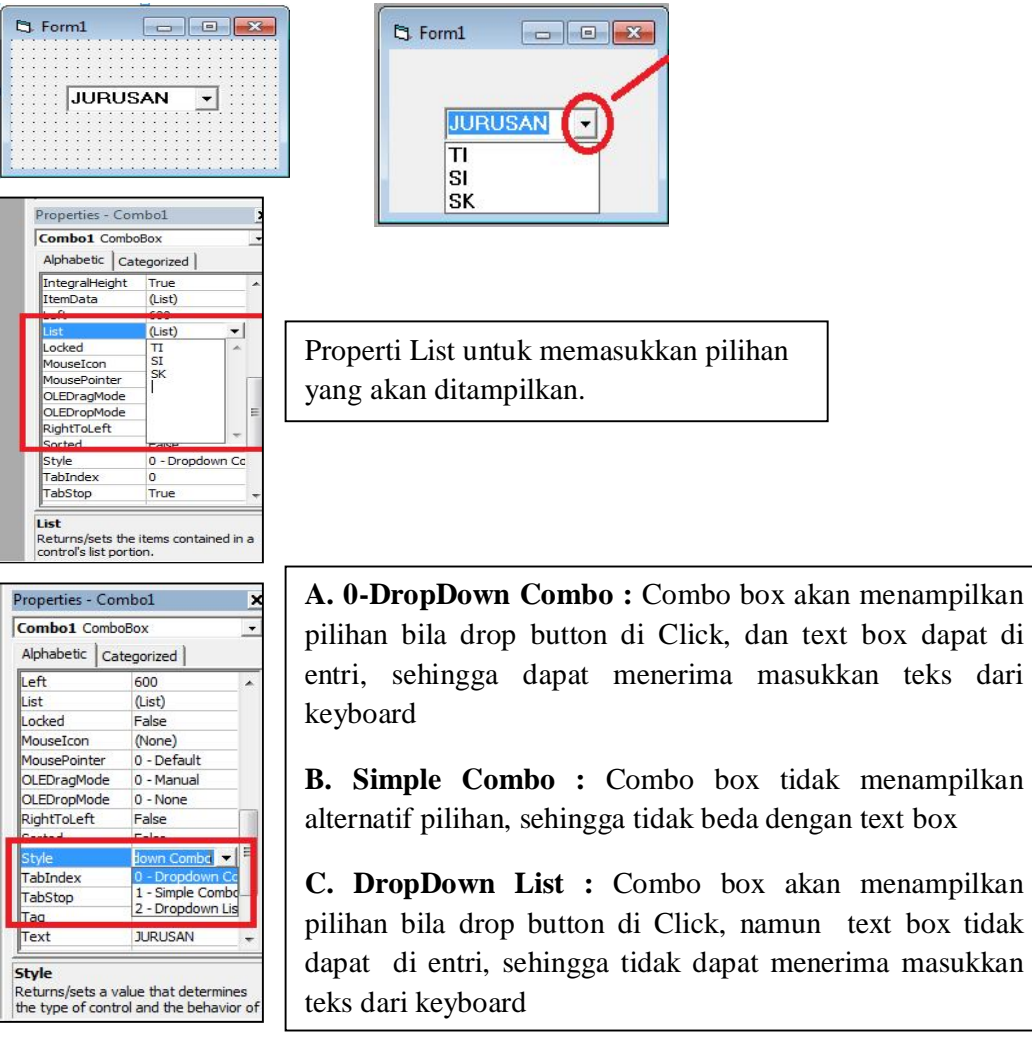

#### **d. ListBox**

1) Obyek List Box digunakan sebagai obyek untuk memberikn inputan terhadap program, dengan memberikan beberapa alternatif pilihan yang di tampilkan

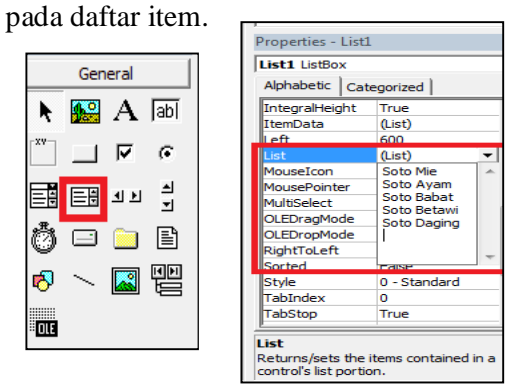

Properti List untuk memasukkan pilihan yang akan ditampilkan.

## 2) Pengaturan Columns

Object ListBox dapat menggunakan beberapa Kolom. Untuk Mengaturnya dengan mengubah atribut Columns.

Bila 0 maka tidak ada kolom, Jika 1 akan terdiri dari 1 kolom, artinya bisa di Scroll ke kiri dan ke kanan

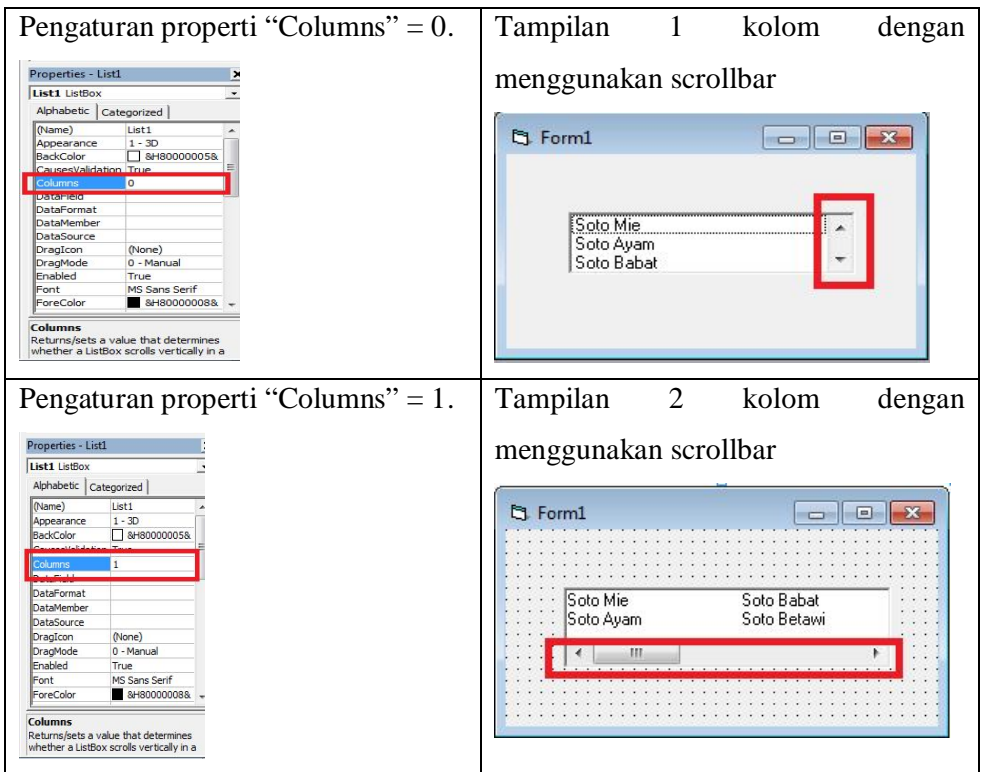

3) Pengaturan Style pada List Box

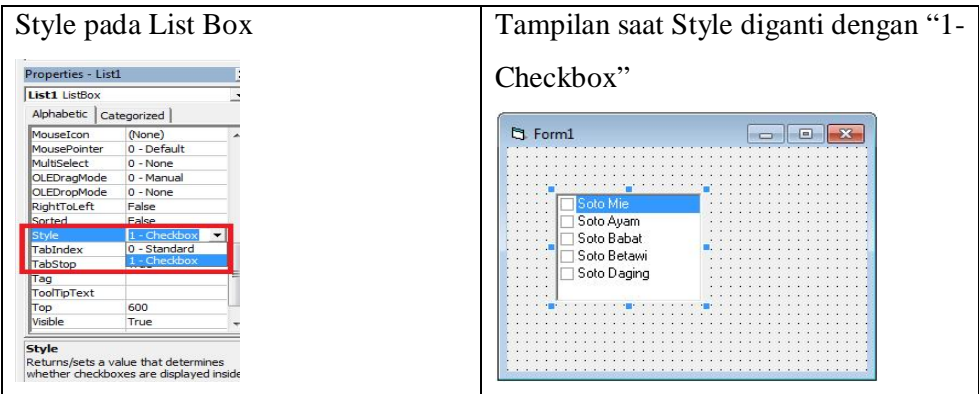

- 4) Pengisian item pada listBox (dan juga Combo Box) dapat terdiri dari dua cara
	- o Dari menu Properti, yaitu dengan mengisi atribut list
	- o Dari program, yaitu dengan memanfaatkan fungsi Form\_load()
	- o Untuk mengaktifkan fungsi Form\_load(), dengan cara double click pada form.

```
Private Sub Form_Load()
   listMenu.AddItem ("Soto Mie")
   listMenu.AddItem ("Soto Ayam")
   listMenu.AddItem ("Soto Babat")
   listMenu.AddItem ("Soto Betawi")
   listMenu.AddItem ("Soto Daging ")
End Sub
```
5) Mengakses item pada ListBox :

```
Private Sub Command1_Click()
  For i = 0 To 5
     If listMenu.Selected(i) Then
       MsgBox listMenu.List(i)
     End If
   Next i 
End Sub
```
## **e. Object Ber-Array**

- 1) Sebuah kontrol dapat dikopi, cara mengkopi ini sangat berguna jika kita membutuhkan kontrol yang sama tanpa perlu lagi harus membuatnya berkalikali. Tetapi jika kita mengkopi sebuah kontrol maka visual basic akan memberikan pilihan untuk menciptakan sebuah kontrol array.
- 2) Kontrol array adalah sekelompok kontrol yang memiliki nama yang sama. Untuk membedakannya digunakan bilangan indeks yang dimulai dari 0 (nol). **Contoh :**

 Kontrol perintah ke 1 akan bernama : Command1(0) Kontrol perintah ke 2 akan bernama : Command  $1(1)$ Kontrol perintah ke 3 akan bernama : Command1(2) 3) Begitu juga bila ingin menentukan properti yang berbeda kita juga harus menggunakan indeks untuk menentukan identitas sebuah kontrol,

## **Contoh:**

 $Command1(0).Caption = "OK"$  $Command1(1).Caption = "Cancel"$  $Command1(2).Caption = "Exit"$ 

#### **Cara membuat objek ber-Array**

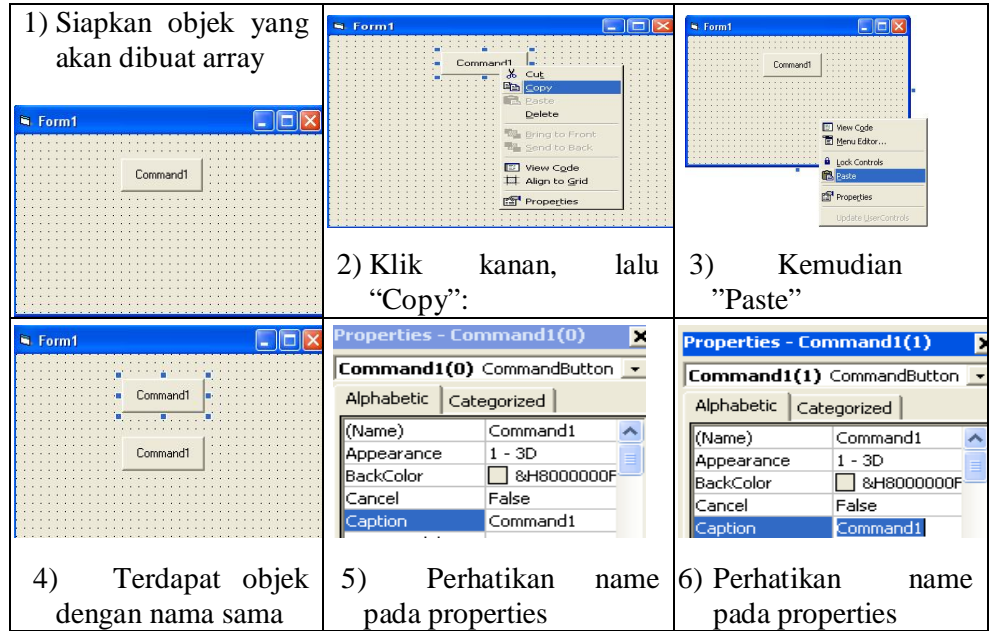

4) Penulisan Prosedur event (kode Program), penggunaan nama kontrol ini juga berbeda. Contoh sbb:

Untuk kontrol yang bukan array :

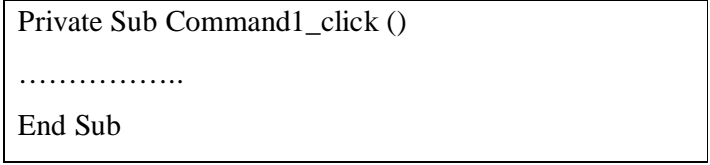

Untuk kontrol dengan array :

Private Sub Command1\_click (**Index As Integer**))

……………..

End Sub

## **V. Bahan Praktikum**

## *Praktikum 1*

- 1. Buat project baru dengan memilih Standar EXE pada New Project
- 2. Isikan pada objek Form tersebut beberapa objek seperti yang terlihat pada gambar dibawah ini

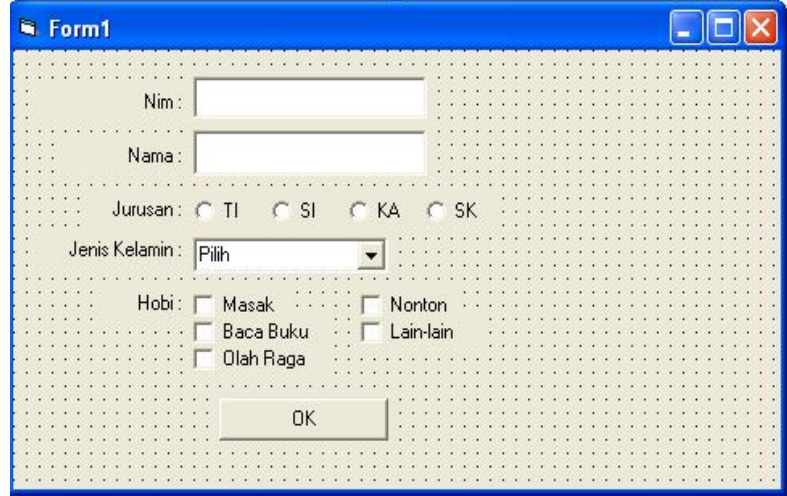

3. Atur properti dari masing-masing objek diatas seperti pada tabel dibawah ini:

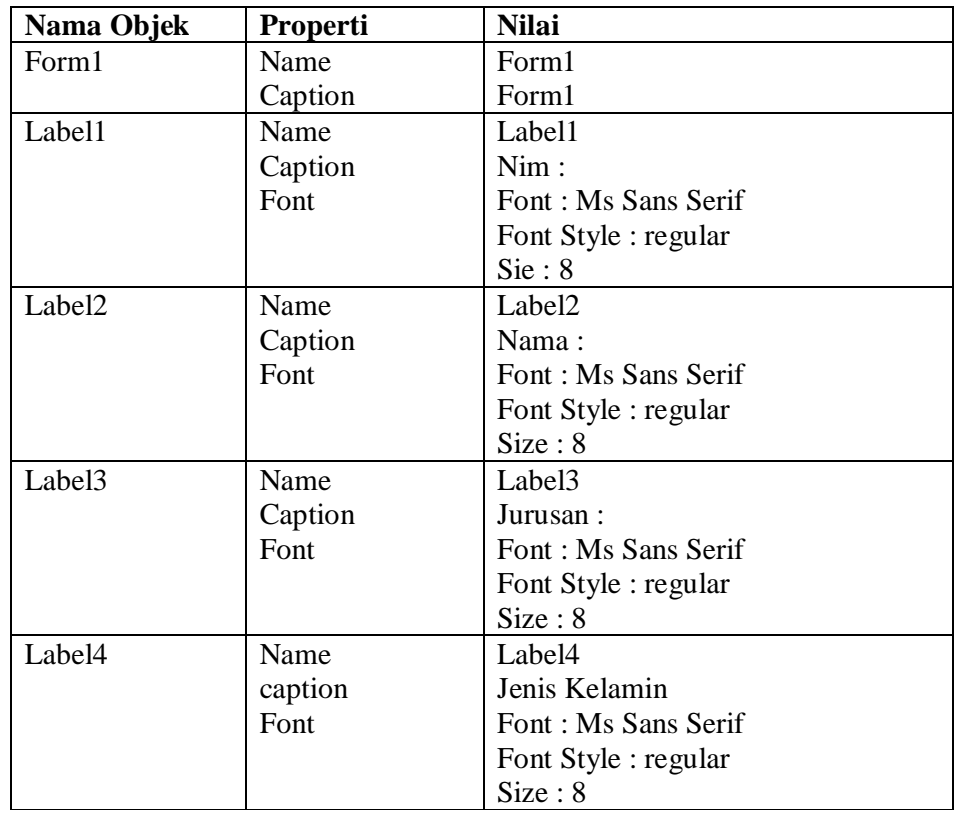

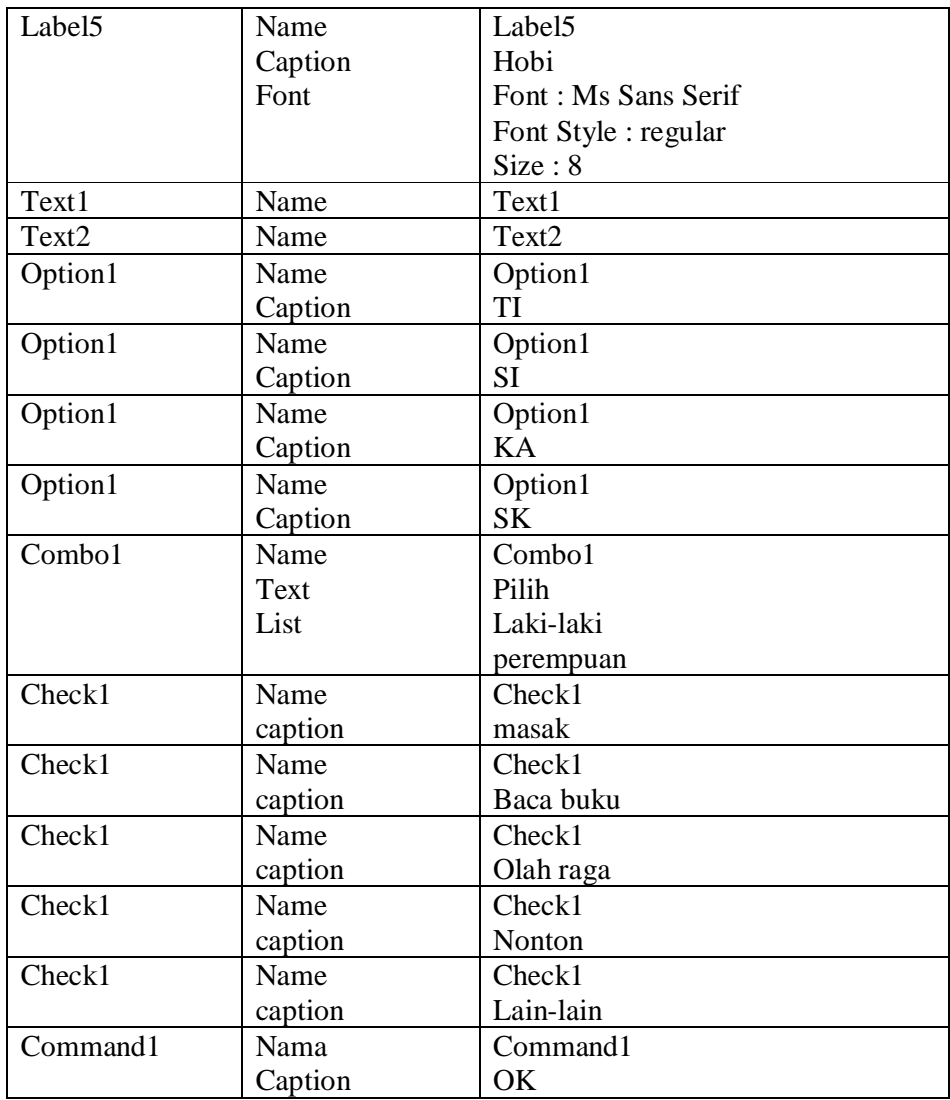

4. Tulis perintah dibawah ini pada code window

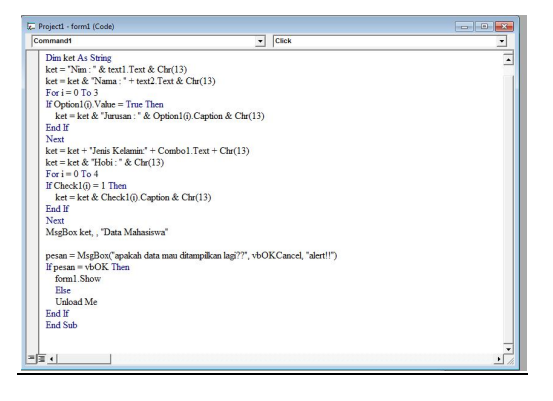

5. Jalankan Program dengan meng klik tombol

Hentikan Program dengan mengklik tombol

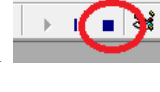

6. Simpan program dengan mengklik tombol Simpan form dengan nama "*frmDataMhs"* Simpan project dengan nama "*DataMhs*"

## *Praktikum 2*

1. Buatlah tampilan sebagai berikut:

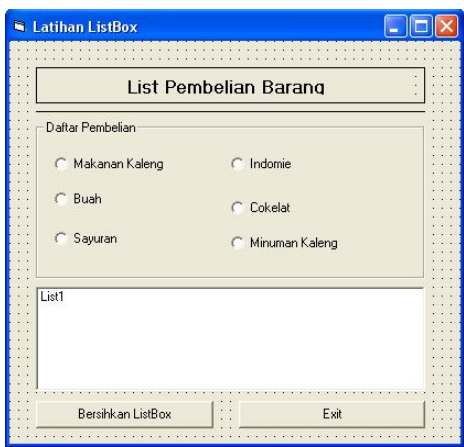

2. Atur properti sebagai berikut :

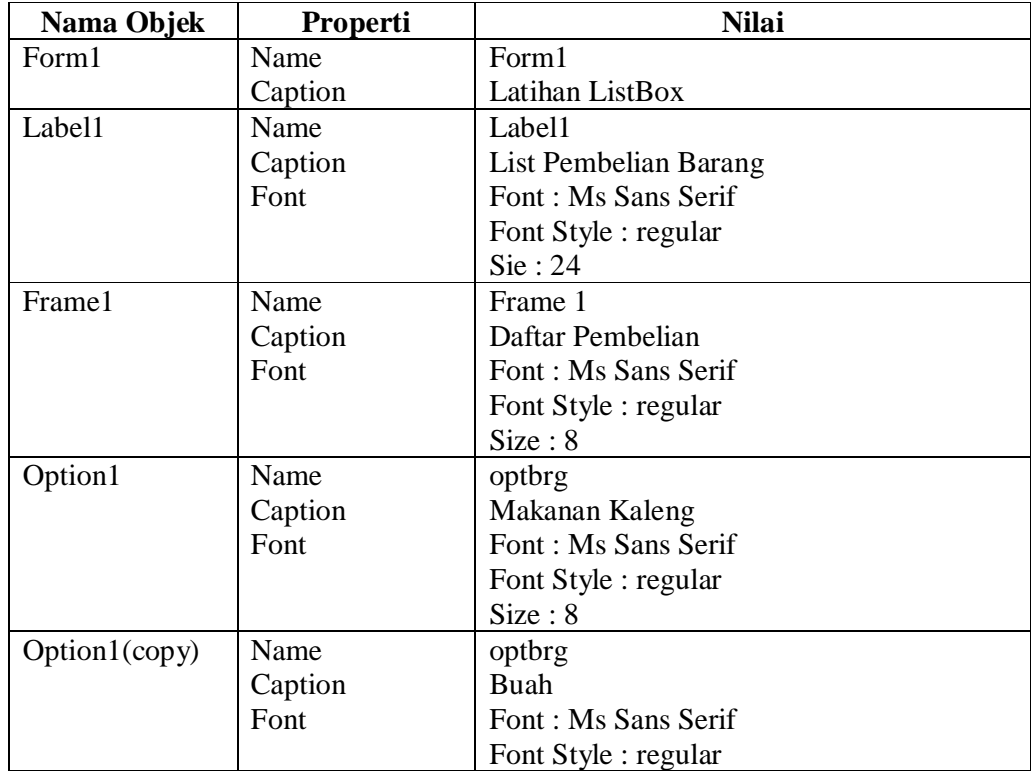

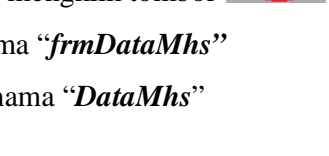

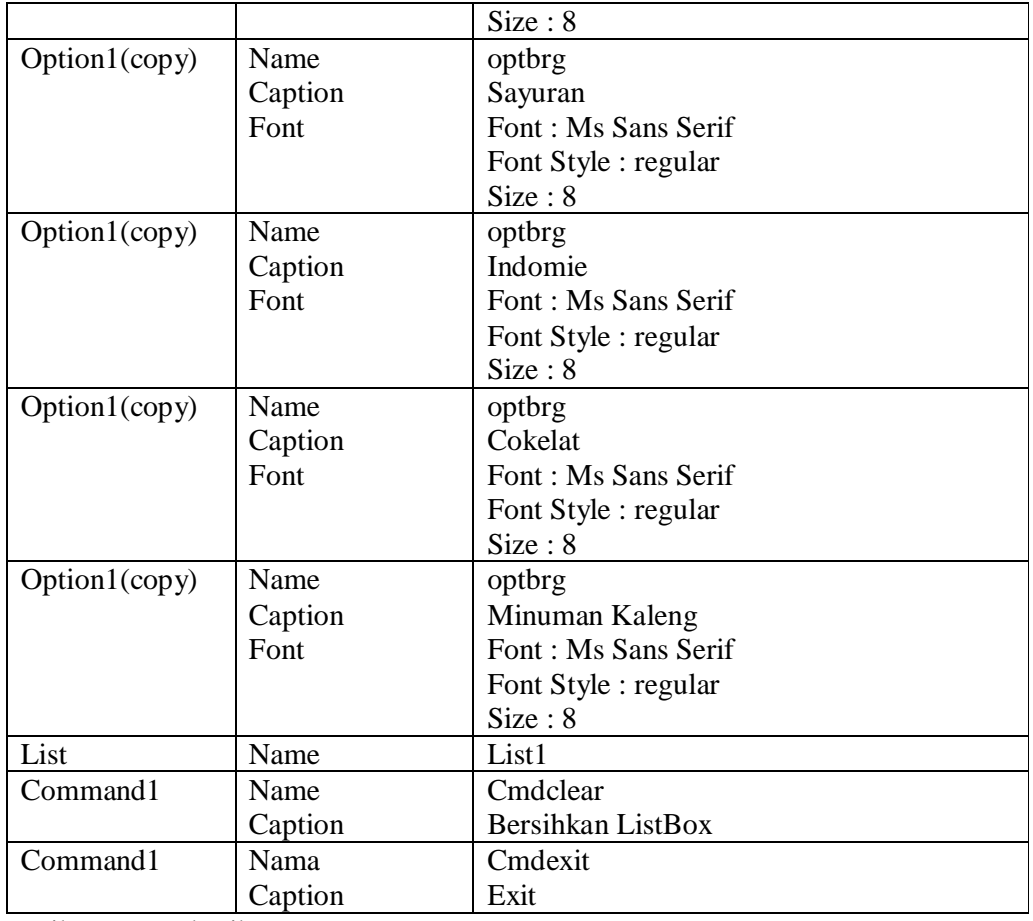

3. Ketik program berikut:

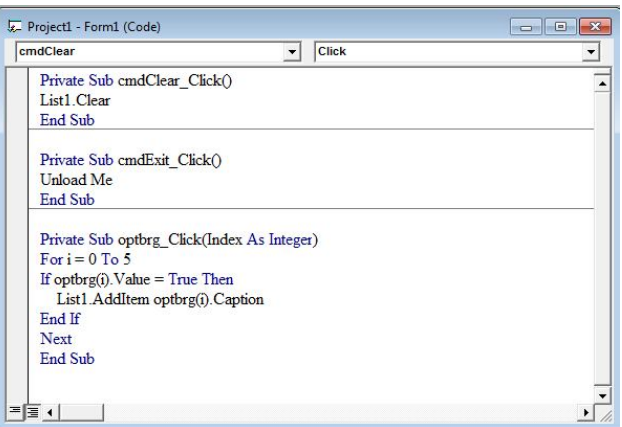

4. Jalankan Program dengan meng klik tombol Inputkan program, contoh :

 $=$  $\vert$ 

Klik tombol "Cetak", akan muncul sebagai berikut :

Hentikan Program dengan mengklik tombol

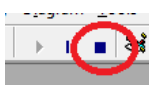

roject\_Format

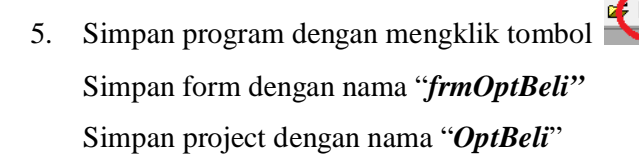

# **Perintah**

## **Tugas 1**

- 1. Buat project baru dengan memilih Standar EXE pada New Project
- 2. Isikan pada objek Form tersebut beberapa objek seperti yang terlihat pada gambar dibawah ini

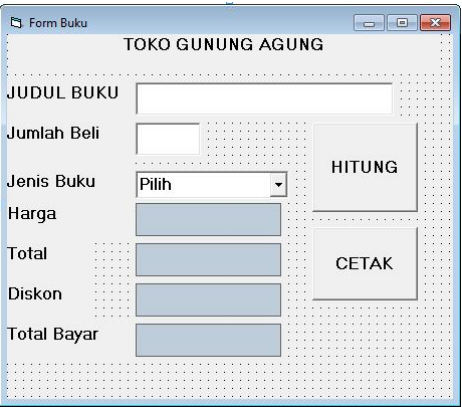

- 3. Atur properti dari masing-masing objek diatas!
- 4. Ketentuan :
	- Data yang diinput adalah Judul Buku, Jumlah Beli dan Jenis Buku.
	- Jenis Buku ada 2, yakni : Fiksi dan Non Fiksi.
	- Saat tombol *Hitung* di klik maka akan muncul harga, total, diskon dan total bayar.

Rumusan :

Jika jenis buku adalah *fiksi* maka harga buku adalah 20000

Jika jenis buku adalah non *fiksi* maka harga buku adalah 25000

Jika jumlah beli diatas 10 maka akan mendapat diskon 10% dari harga buku.

Total = jumlah beli  $*$  harga

Total bayar  $=$  total - diskon

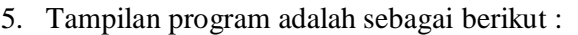

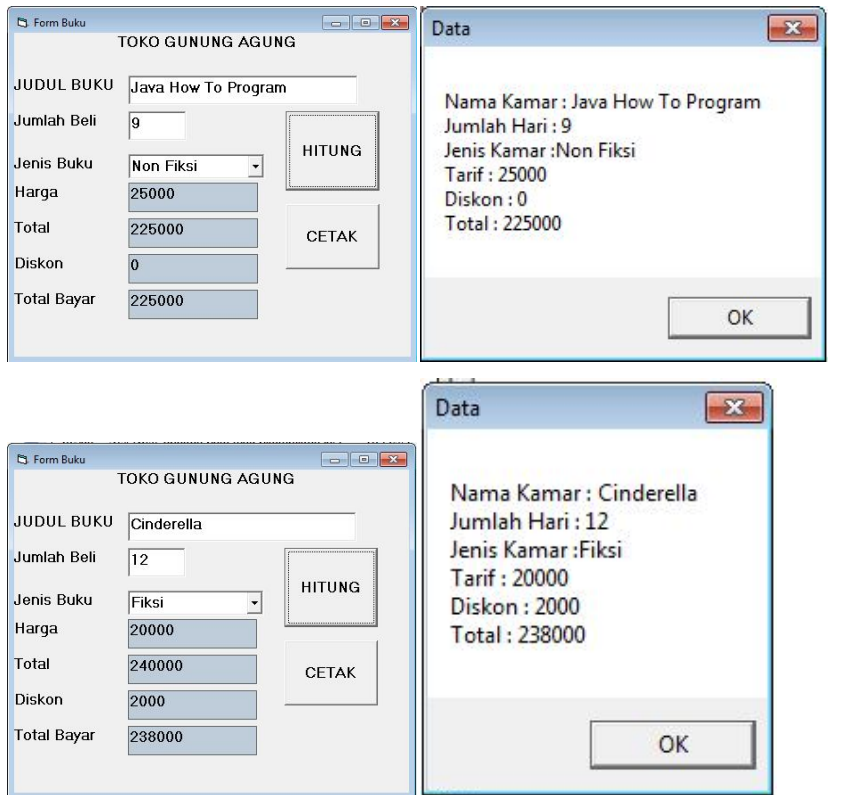

6. Simpan program anda kedalam disket atau login anda masing-masing.

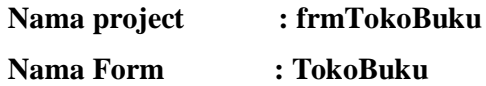

7. Buat juga dengan program diatas menggunakan inputbox untuk input Judul Buku, Jumlah Beli dan Jenis Buku. Kemudian tampilkan dengan menggunakan message box seperti output diatas.